## T, 校內委員聘任系統

#### $\overline{a}$ ─使用者版─

 人事室  $\overline{a}$ 使用手冊

#### 大葉大學 電子計算機中心

2016 年 5 月

L

□ 電子計算機中心

<u>INNAIA</u>

校內委員聘任系統-使用者版

心 校務行政組

錄  $\mathbf{B}$ 

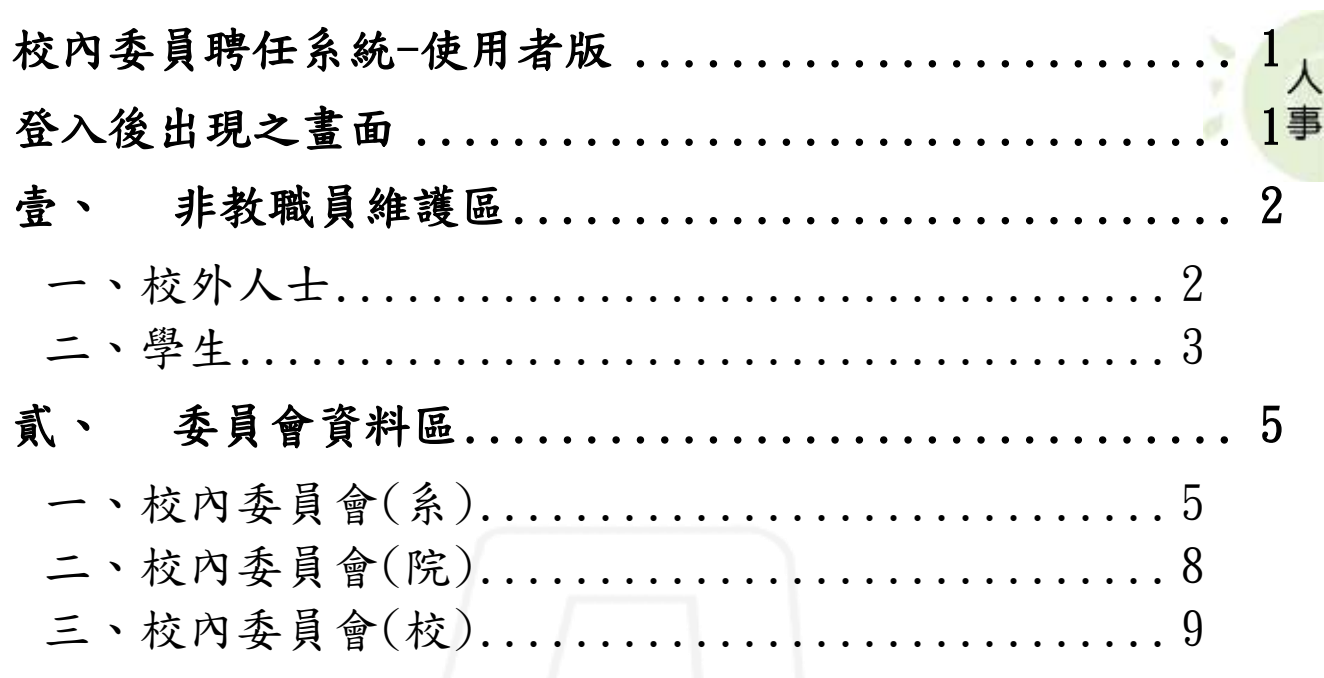

第1頁

n.

<span id="page-2-1"></span><span id="page-2-0"></span>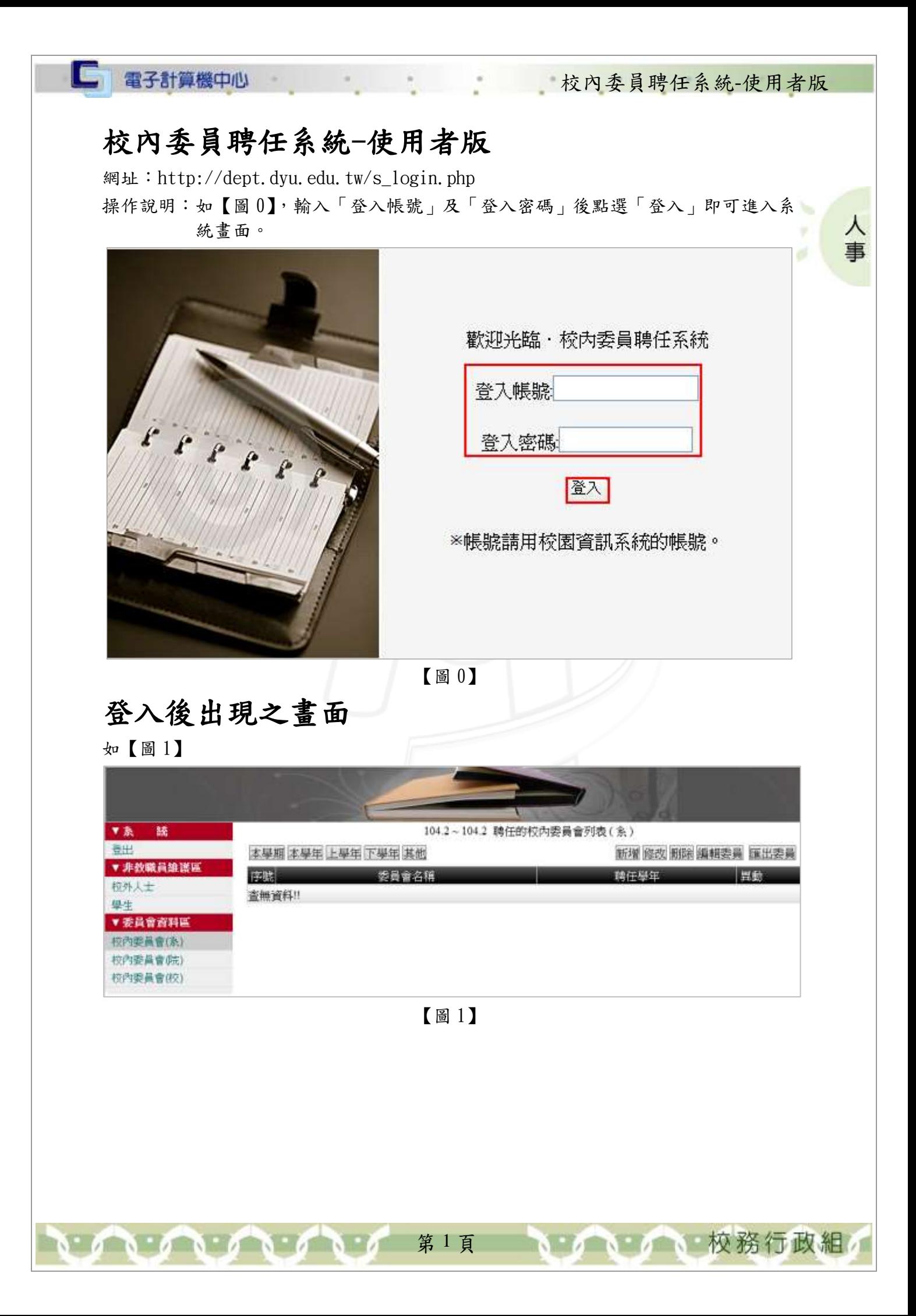

校內委員聘任系統-使用者版

心 校務行政組

⋏

## <span id="page-3-0"></span>壹、 非教職員維護區

#### <span id="page-3-1"></span>一、校外人士

 $\sqrt{N}$ 

□ 電子計算機中心

功能說明:提供使用者維護校外人士之委員名單。

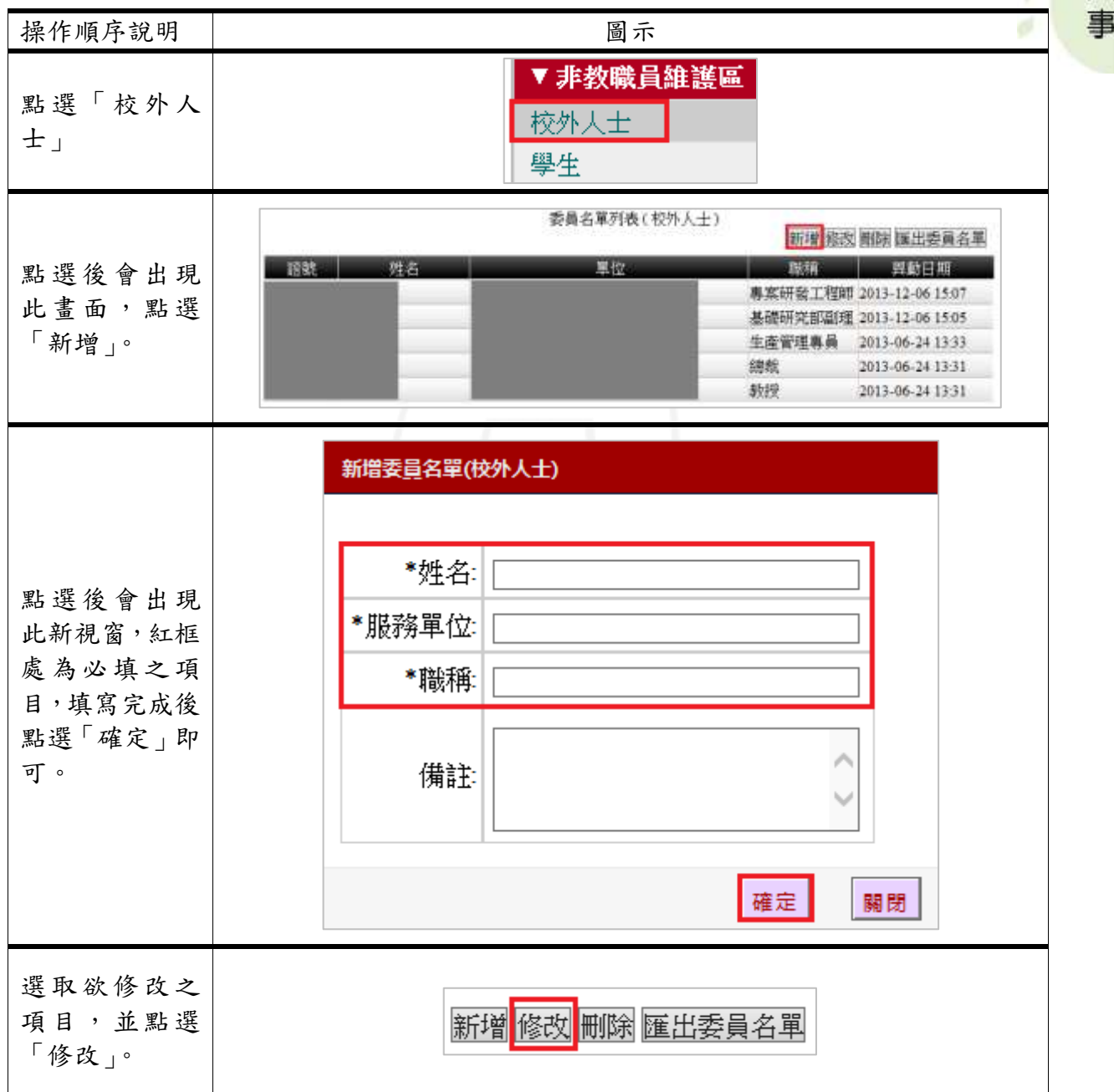

第 2 頁

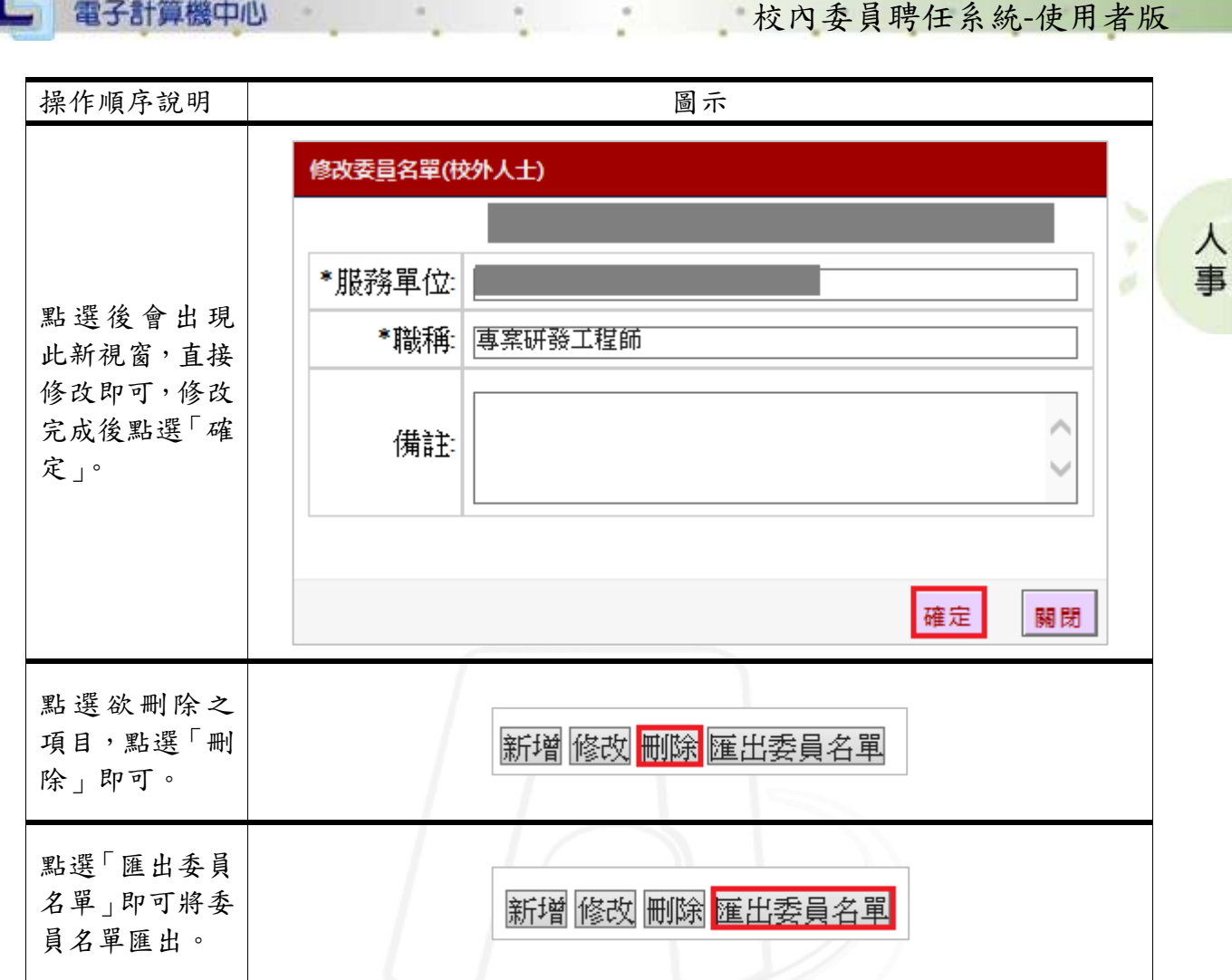

#### <span id="page-4-0"></span>二、學生

 $\sqrt{1+\sqrt{1+\cdots}}$ 

功能說明:提供使用者維護學生之委員名單。

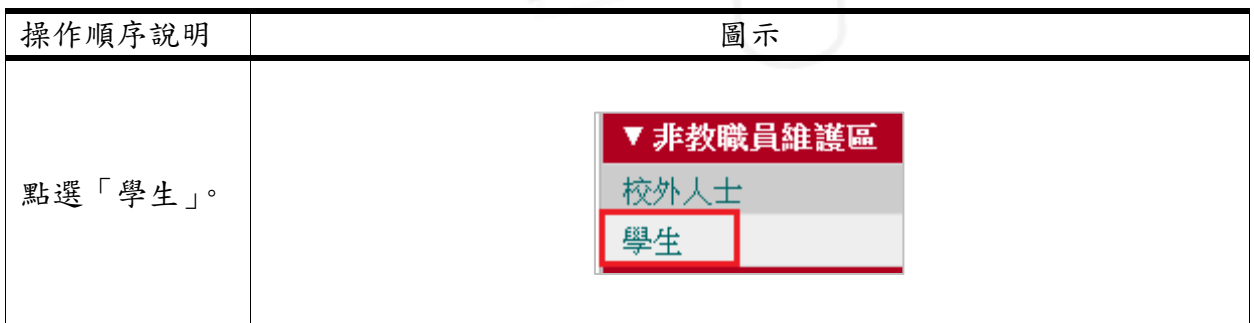

第 3 頁

6 校務行政組

□ 電子計算機中心 校內委員聘任系統-使用者版 操作順序說明 圖示 委員名單列表(學生) 新增 修改 刪除 匯出委員名單 人 證號 |姓名 | 單位 在學期間 ¥ 異動日期 事 ø  $103.1 - 104.2$ 2015-11-12 11:36  $101.1 - 104.2$ 2015-11-12 11:36 點選後會出現  $101.1 - 104.2$ 2014-08-15 15:13 此畫面,點選 「新增」。 2014-08-15 15:13 المواجهين 2013-08-09 10:08  $\sim$   $\sim$  . 2013-08-09 10:08  $\sim$   $\sim$  .  $\sim$   $\sim$  . 2013-06-24 13:38 2013-06-24 13:37  $\sim$   $\sim$  . 新增委員名單(學生) 點選後會出現 \*學號: 此畫面,紅框處 為必填之項 目,填寫完成後 備註 點選「確定」即 可。 確定 關閉 依需求點選紅 修改 刪除 匯出委員名單 框處功能即可。

第 4 頁

1 6 6 6 校務行政組

校內委員聘任系統-使用者版

⋏

事

٠

# <span id="page-6-0"></span>貳、 委員會資料區

<span id="page-6-1"></span>一、校內委員會(系)

\*功能使用之權限:

□ 電子計算機中心

- 1. 校內委員(系):若使用者身分為「系助理」即可使用該功能。
- 2. 校內委員(院):若使用者身分為「院助理」即可使用該功能。
- 3. 校內委員(校):若使用者身分為「校級委員會承辦人」即可使用該功 能。

「校級委員會承辦人」由人事室設定維護。

功能說明:提供使用者維護各學年度校內委員會(系)之聘任資料。

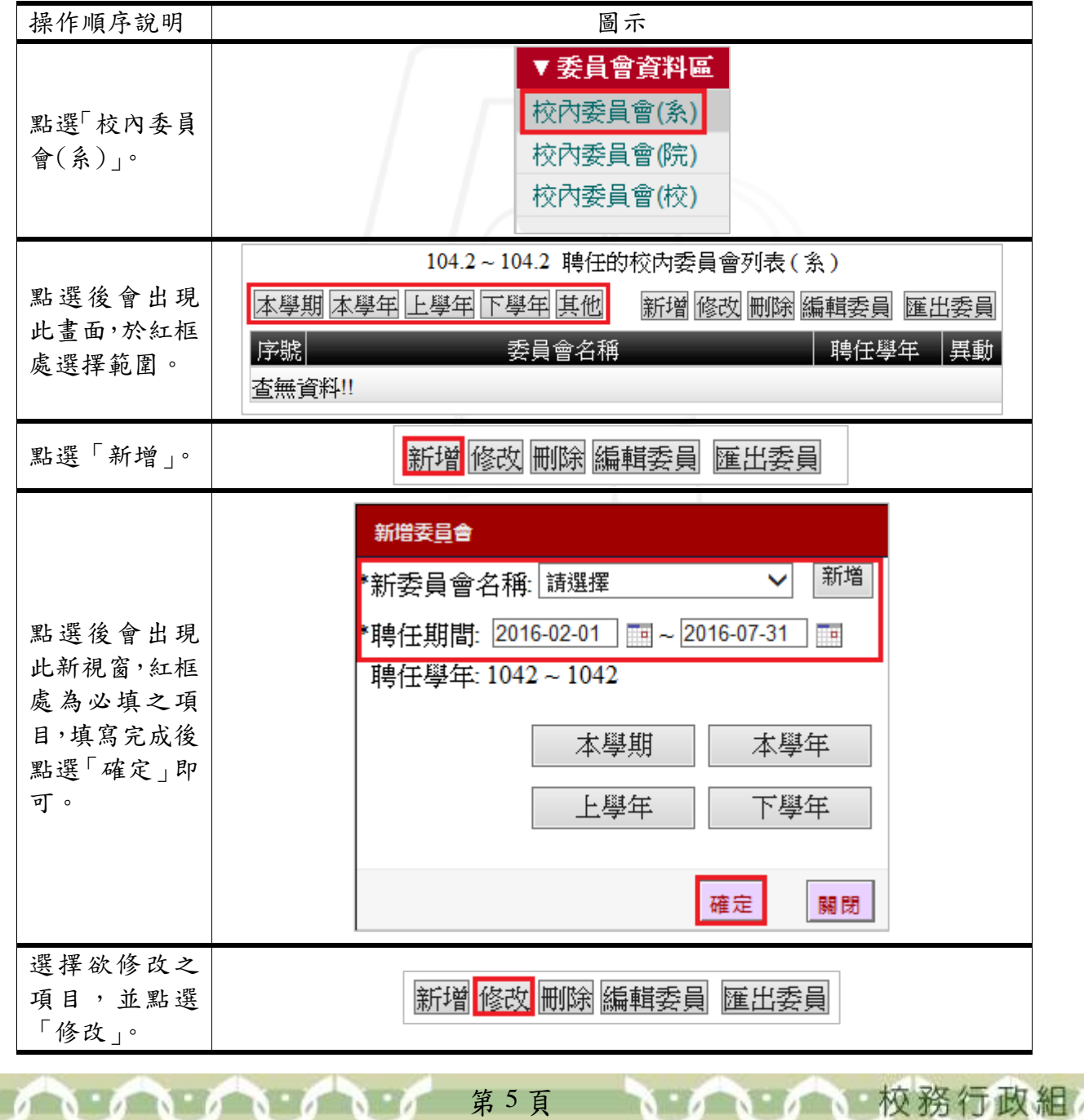

□ 電子計算機中心 校內委員聘任系統-使用者版 操作順序說明 圖示 修改委旨會 人 y 新增 ★新委員會名稱│ M 事 \*聘任期間: 2015-08-01  $\overline{14}$  ~ 2016-07-31 點選後會出現 聘任學年: 1041~1042 此新視窗,直接 修改即可,修改 本學期 本學年 完成後點選「確 定」。 上學年 下學年 確定 關閉 點選欲刪除之 新增 修改 刪除 編輯委員 匯出委員 項目並點選「刪 除」即可。 選擇欲編輯委 員之項目並點 新增 修改 刪除 編輯委員 匯出委員 選 「 編 輯 委 員」。 1. 點選後會出 聘期:2015-08-01 ~ 2016-07-31 現此新視 修改 | 刪除 匯入上一任資料  $\overline{1}$ . 新增編輯清單 ∃2. 窗,點選「匯 序號 單位 姓名 職稱 職務 期間 里動日期 入上一任資  $\mathbf{1}$ 教授 召集人 2015-08-01~2016-07-31 2015-11-10 17:22 料」即可匯 副教授 副召集人 2015-08-01~2016-07-31 2015-11-10 17:22  $\overline{2}$ 入上一任委 3 教授 委員 2015-08-01~2016-07-31 2015-11-10 17:22 員之資料。  $\overline{4}$ 教授 委員 2015-08-01~2016-07-31 2015-11-10 17:22 2. 點選「新增/ 5 助理教授 委員 2015-08-01~2016-07-31 2015-11-10 17:22 編輯清 單」。關閉

第 6 頁

1 6 6 6 校務行政組

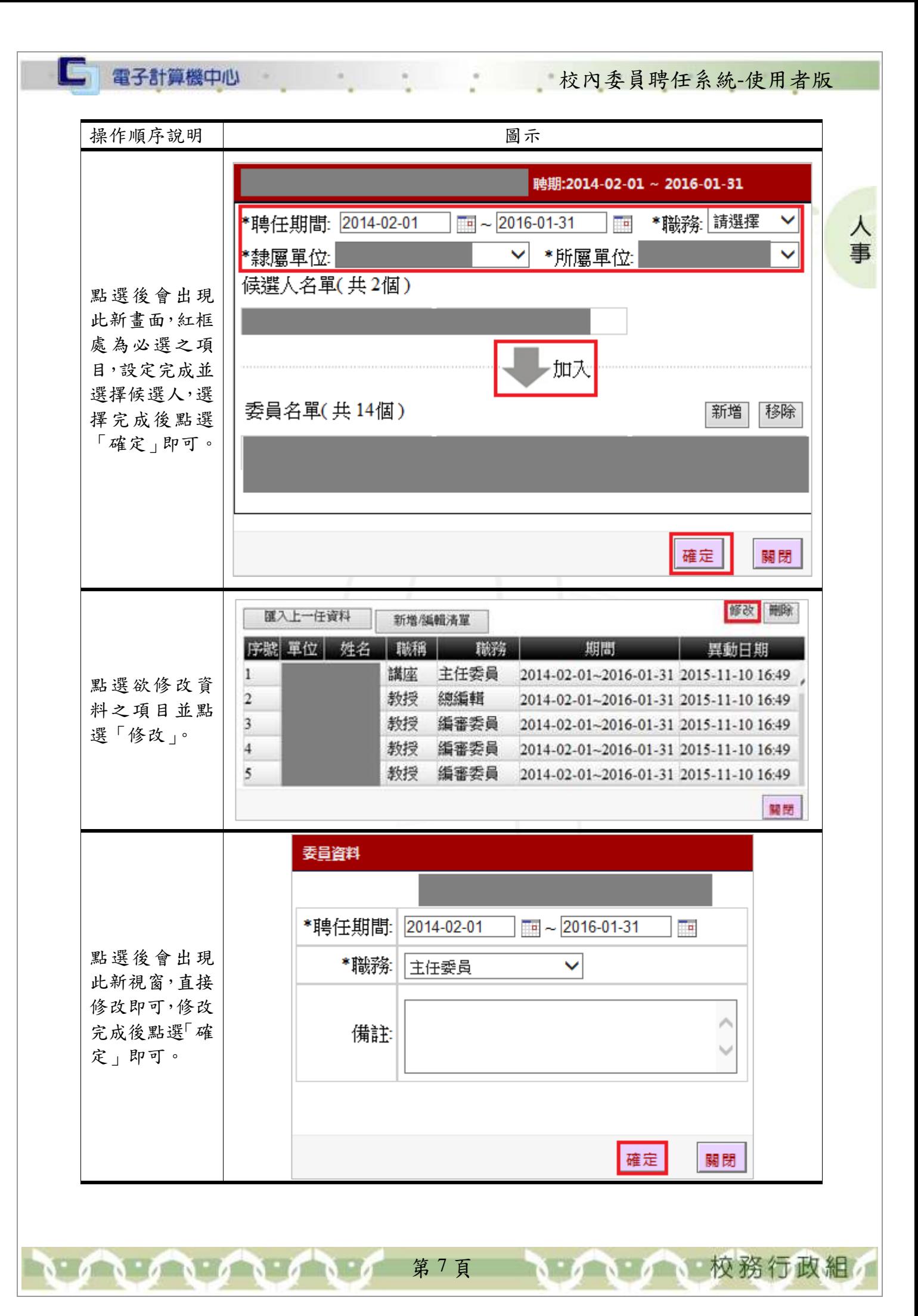

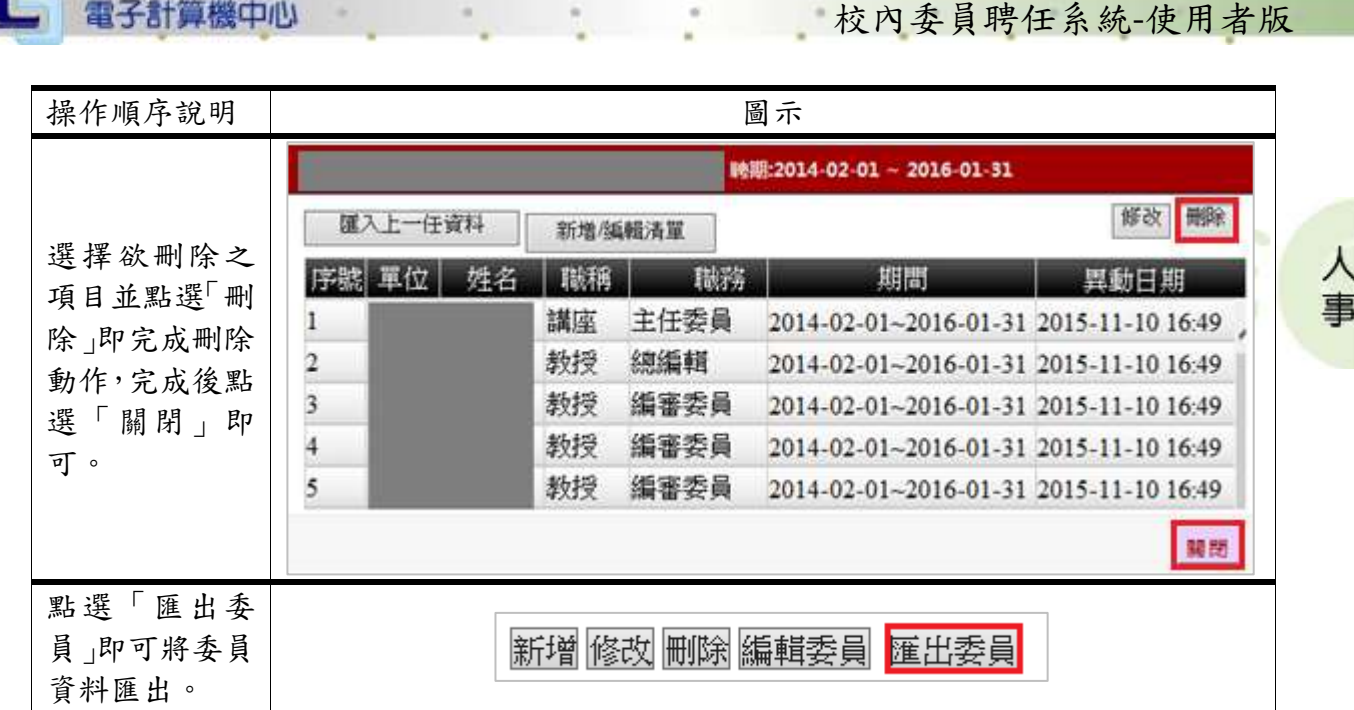

## <span id="page-9-0"></span>二、校內委員會(院)

功能說明:提供使用者維護各學年度校內委員會(院)之聘任資料。

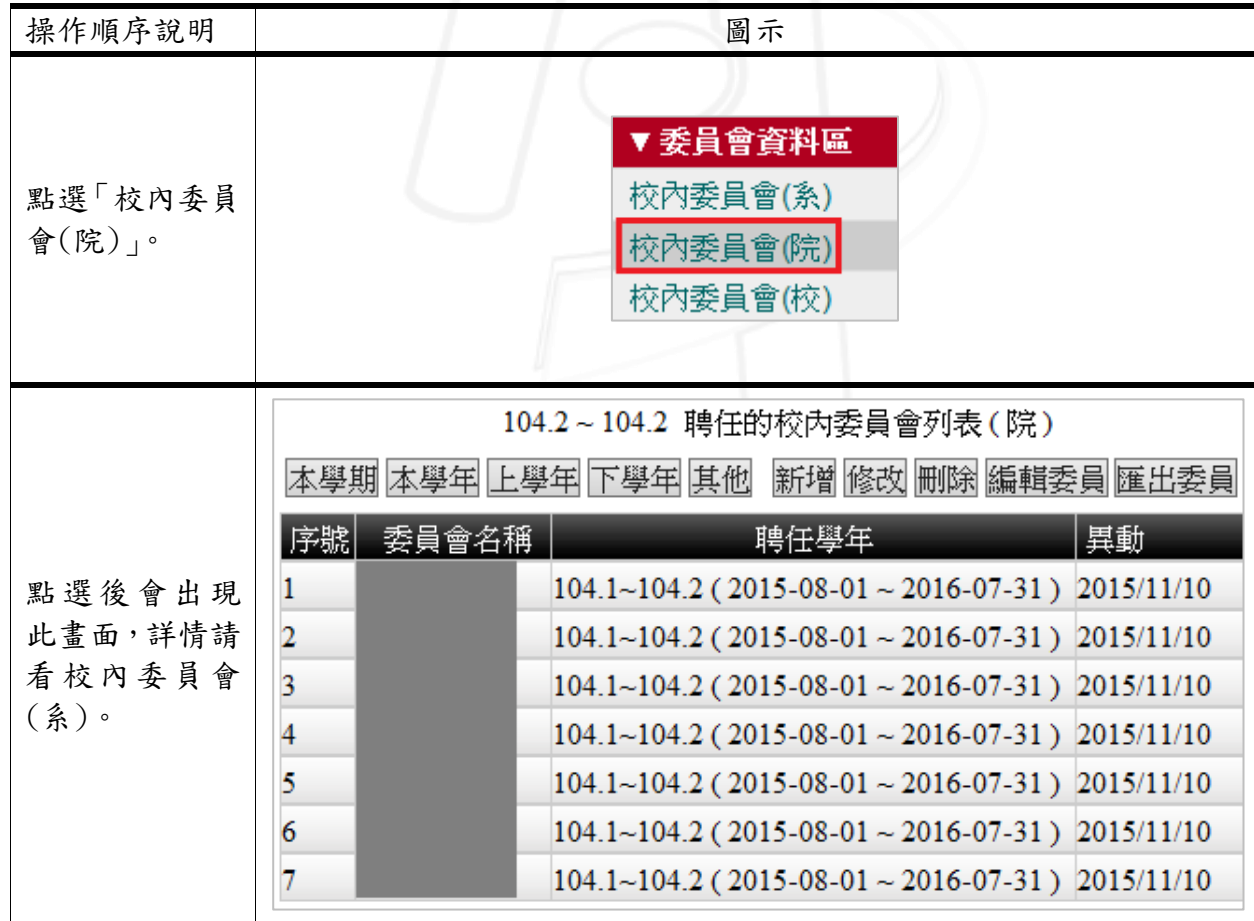

第 8 頁

**TABLE** 

6 16 校務行政組

校內委員聘任系統-使用者版

## <span id="page-10-0"></span>三、校內委員會(校)

 $\alpha$ 

功能說明:提供使用者維護各學年度校內委員會(校)之聘任資料。

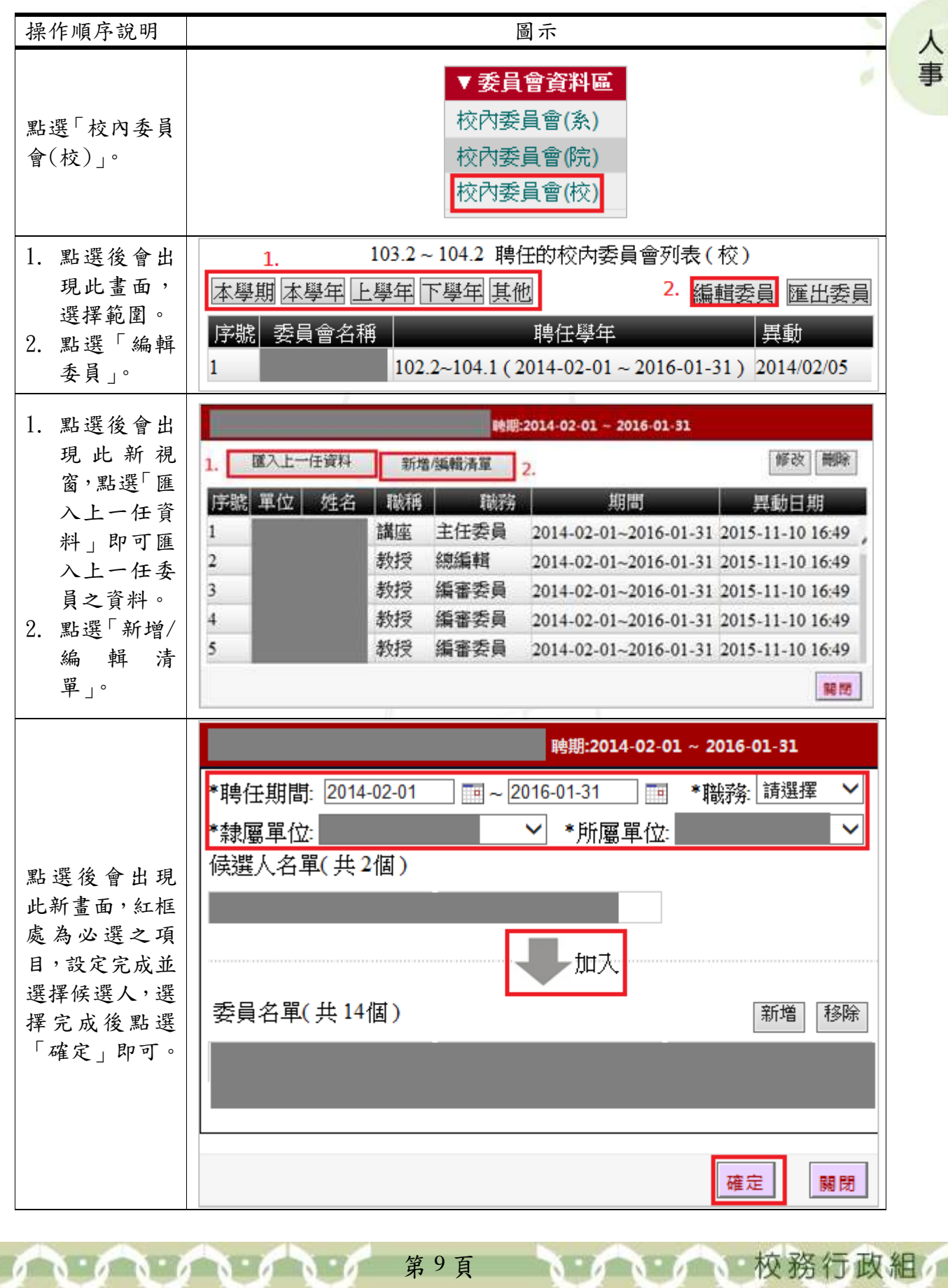

I G 電子計算機中心 校內委員聘任系統-使用者版 操作順序說明 圖示 修改 開除 匯入上一任資料 新增/編輯清單 序號 單位 姓名 職稱 職務 期間 異動日期 ᄉ 講座 主任委員 2014-02-01-2016-01-31 2015-11-10 16:49 點選欲修改資 事  $\overline{2}$ 教授 總編輯 2014-02-01-2016-01-31 2015-11-10 16:49 料之項目並點  $\overline{3}$ 教授 編審委員 2014-02-01-2016-01-31 2015-11-10 16:49 選「修改」。  $\frac{4}{3}$ 教授 編審委員 2014-02-01-2016-01-31 2015-11-10 16:49  $\overline{\mathbf{5}}$ 教授 编審委員 2014-02-01-2016-01-31 2015-11-10 16:49 開閉 委員資料  $\boxed{14} \sim 2016 - 01 - 31$ \*聘任期間: 2014-02-01  $\overline{\mathbb{F}}$ e 點選後會出現 \*職務  $\checkmark$ 主任委員 此新視窗,直接 修改即可,修改 完成後點選「確 備註 定」即可。 確定 關閉 映期:2014-02-01 ~ 2016-01-31 修改 開除 匯入上一任資料 新增版語清單 選擇欲刪除之 序號 單位 姓名 職稱 韩感 期間 異動日期 項目並點選「刪 主任委員 謹座 2014-02-01~2016-01-31 2015-11-10 16:49 n 除」即完成刪除  $\overline{2}$ 教授 總編輯 2014-02-01-2016-01-31 2015-11-10 16:49 動作,完成後點  $\overline{3}$ 教授 編審委員 2014-02-01-2016-01-31 2015-11-10 16:49 選「關閉」即  $\overline{4}$ 教授 编審委員 2014-02-01~2016-01-31 2015-11-10 16:49 可。 5 編審委員 教授 2014-02-01-2016-01-31 2015-11-10 16:49 開閉 點選「匯出委 編輯委員 匯出委員 員」即可將委員 資料匯出。

第 10 頁

 $\mathbf{A} \cdot \mathbf{A} \cdot \mathbf{A} \cdot \mathbf{A} \cdot \mathbf{A} \cdot \mathbf{A} \cdot \mathbf{A}$ 

**NEAM A NEW 接務行政組**